# 動画配信入門

#### AMS動作デモ インストールから録画まで

#### 株式会社サムライズ Adobeソフトウェア事業部 谷浦 博記

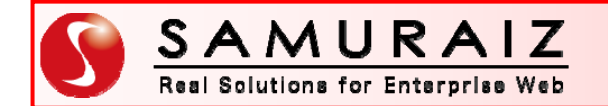

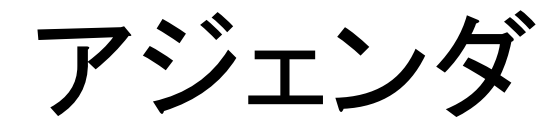

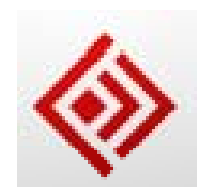

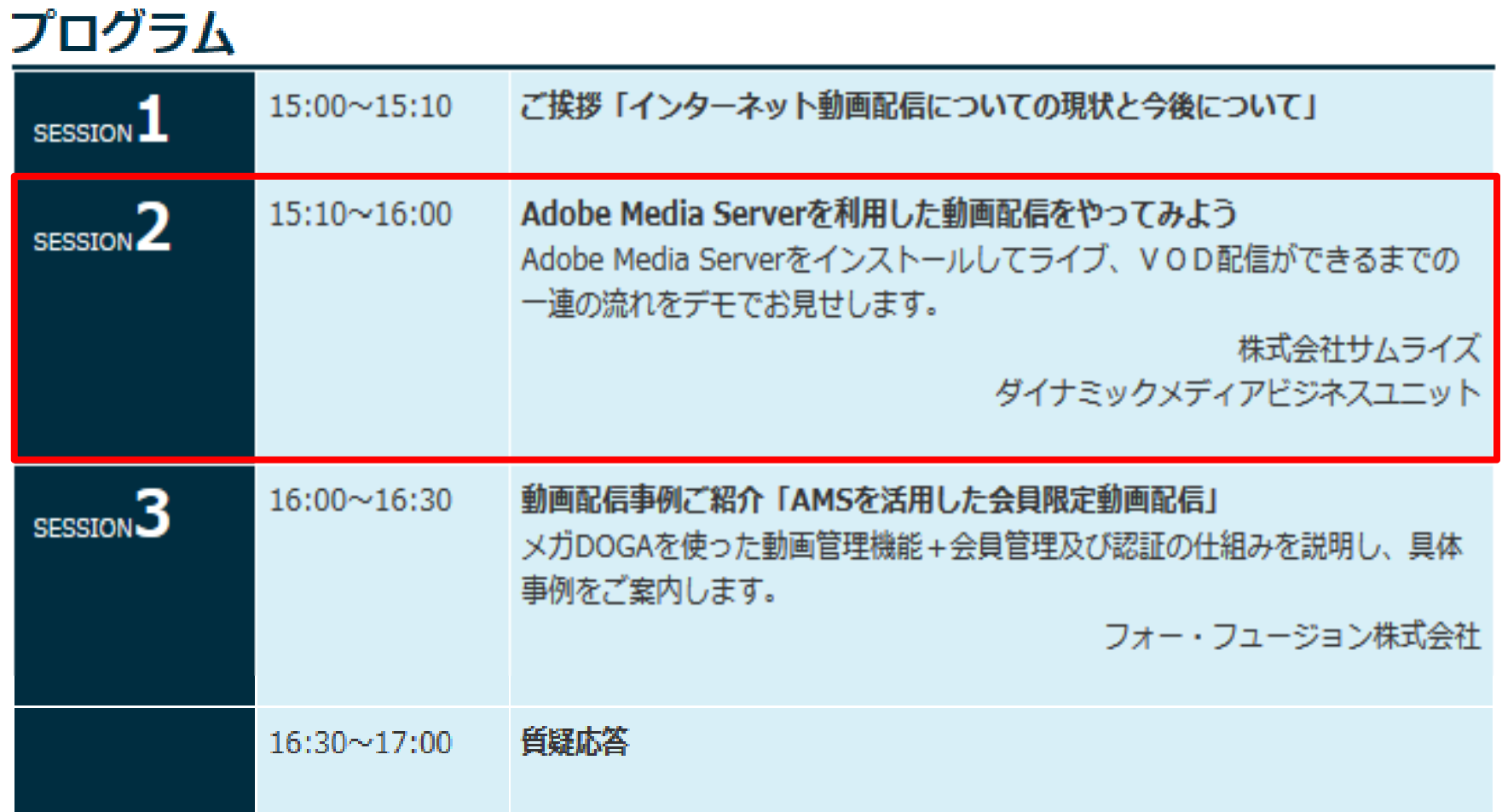

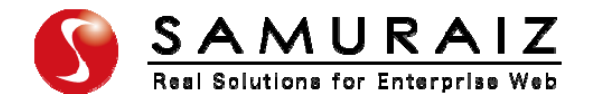

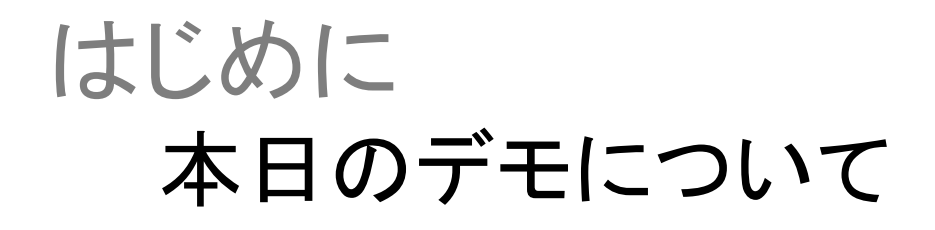

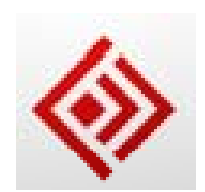

### <内容>: AMSのインストールから動画ファイルの配信· ライブ配信・ライブ配信の録画までを実演します。

### <目標>: AMSは簡単だということを知っていただくこと。

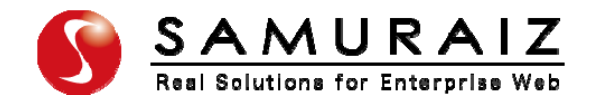

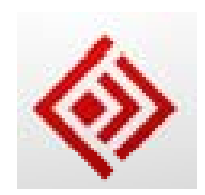

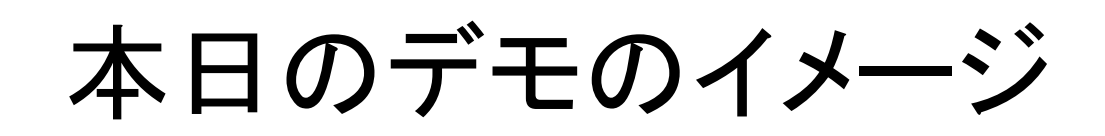

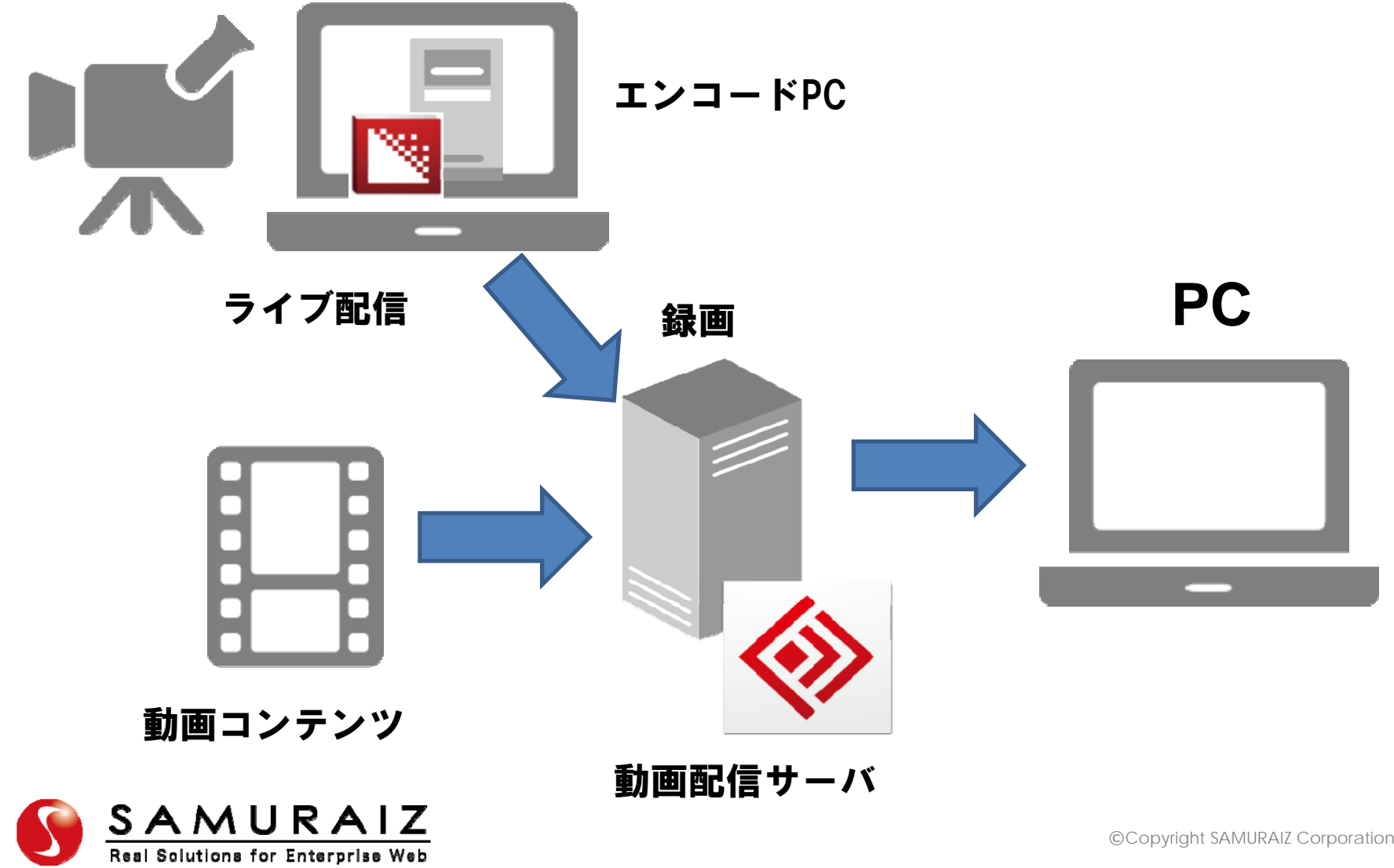

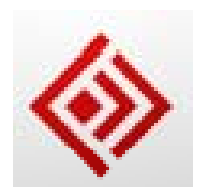

## ここからはデモに移ります

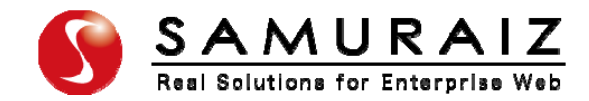

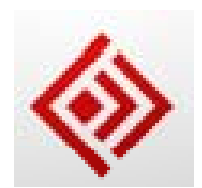

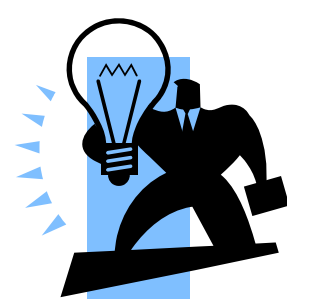

インストール

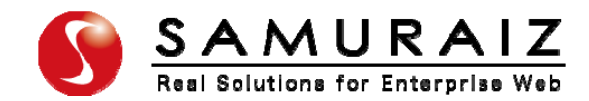

## AMSをダウンロード

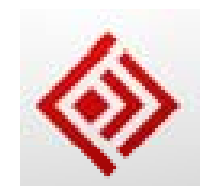

#### https://www.adobe.com/cfusion/tdrc/index.cfm?product=ado **bemediaserver&loc=ja**

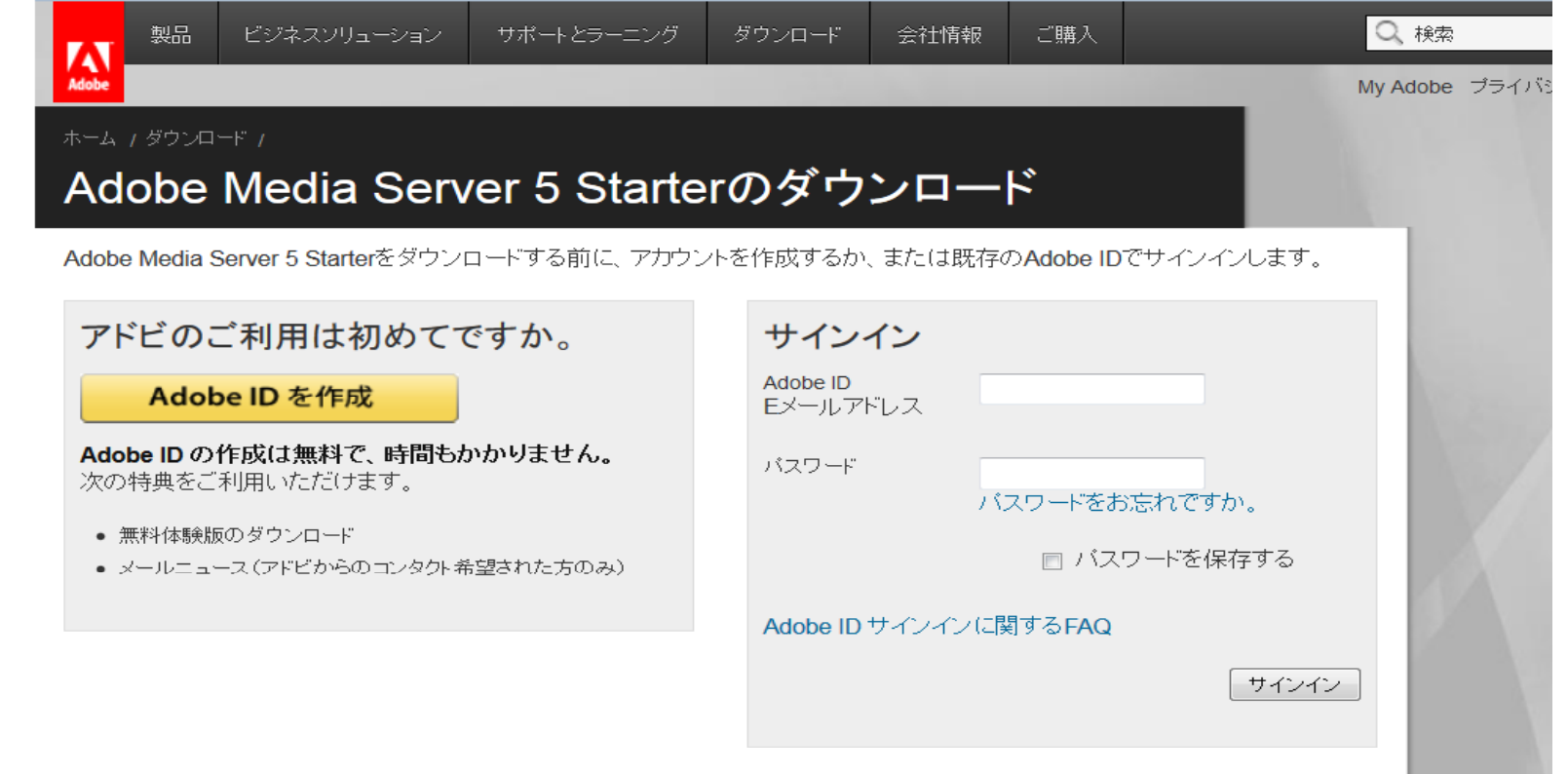

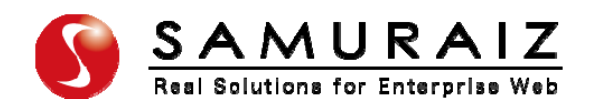

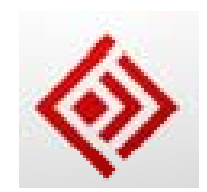

## インストールの流れ(AMS )

### (AMS)配信サーバー ① AMSインストーラーを実行して、画面に従って進める ② インストール完了したら、ブラウザで<u>http://localhost/</u>に アクセスし以下の画面がでたらインストール完了

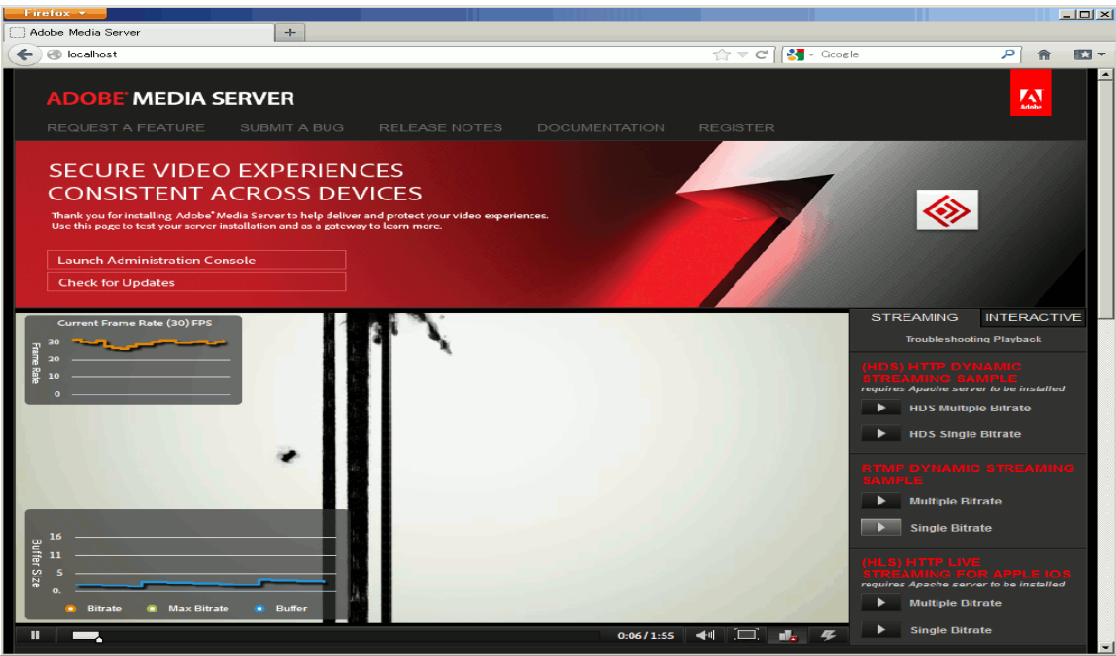

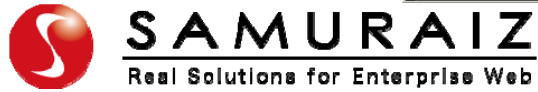

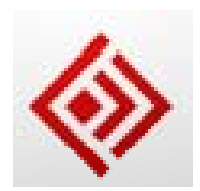

## ビデオ・オン・デマンド (VOD )

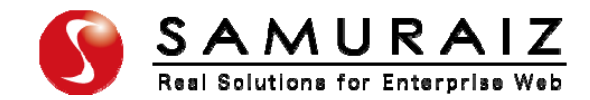

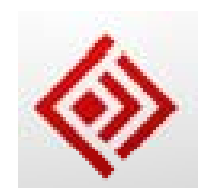

## ビデオ・オンデマンドの流れ

### <配信側> ① AMSサーバのビデオ・オン・デマンド用のフォル ダに動画ファイルを置く

### C:¥Pro gram Files¥Adobe¥Adobe Media Server 5 ¥webroot¥vod¥neko.mp4

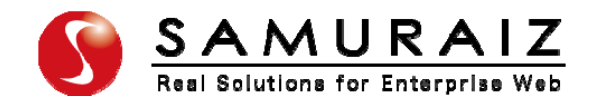

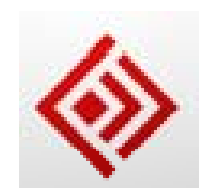

ビデオ・オンデマンドの流れ

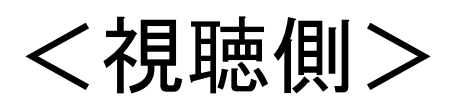

### ①再生用プレイヤーをリクエストする (FlashMediaPlayback )

http://osmf.org/configurator/fmp/

- ②URL指定してPreviewボタンを押す
	- URL: rtmp://175.184.47.16/vod/mp4:neko.mp4
- ③Playボタンを押して再生確認

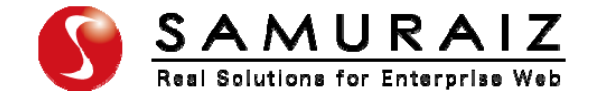

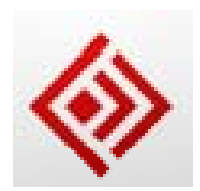

## ライブ配信

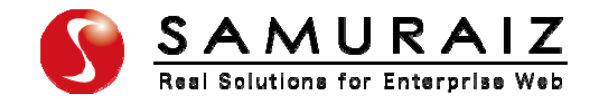

## FMLEのダウンロード

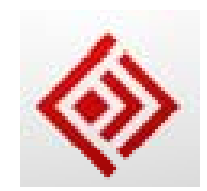

#### **https://www.adobe.com/cfusion/entitlement/index.cfm?e=fmle3**

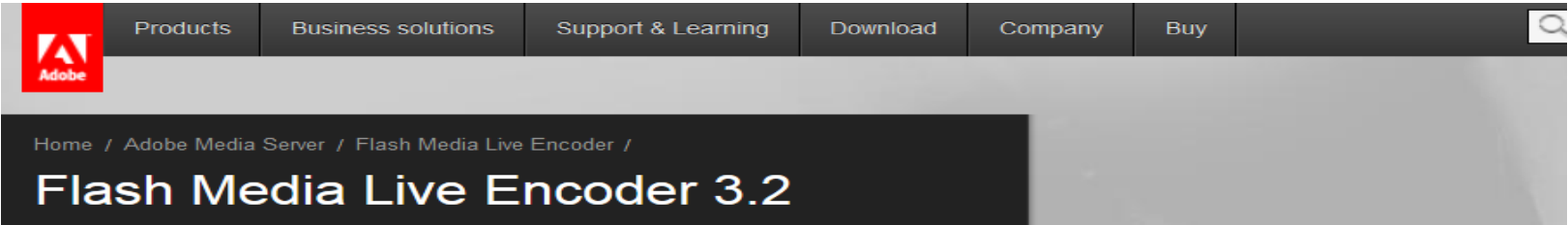

#### **Flash Media Live Encoder**

Thank you for your interest in the Flash Media Live Encoder. In order to continue, you will be required to log in and accept our **End User License Agreement.** 

If you are a returning customer, please sign in. If you do not have a password, you can create one now. You can now log-in with either your Macromedia or Adobe ID and password.

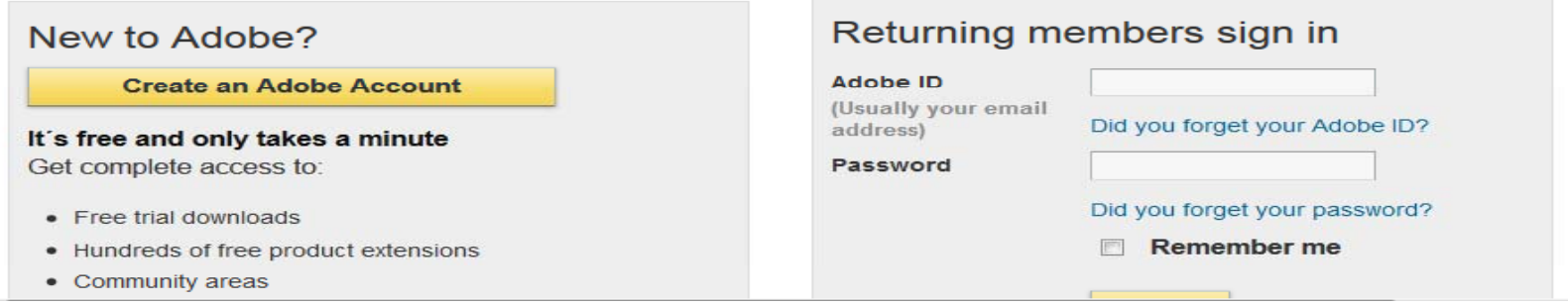

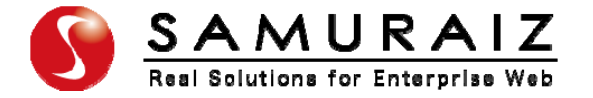

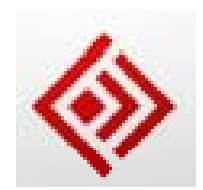

## インストールの流れ(FMLE )

### (FMLE)エンコーディング PC ① FMLEインストーラを実行して、画面に従って進める ② 立ち上げてエンコーディングされているか確認

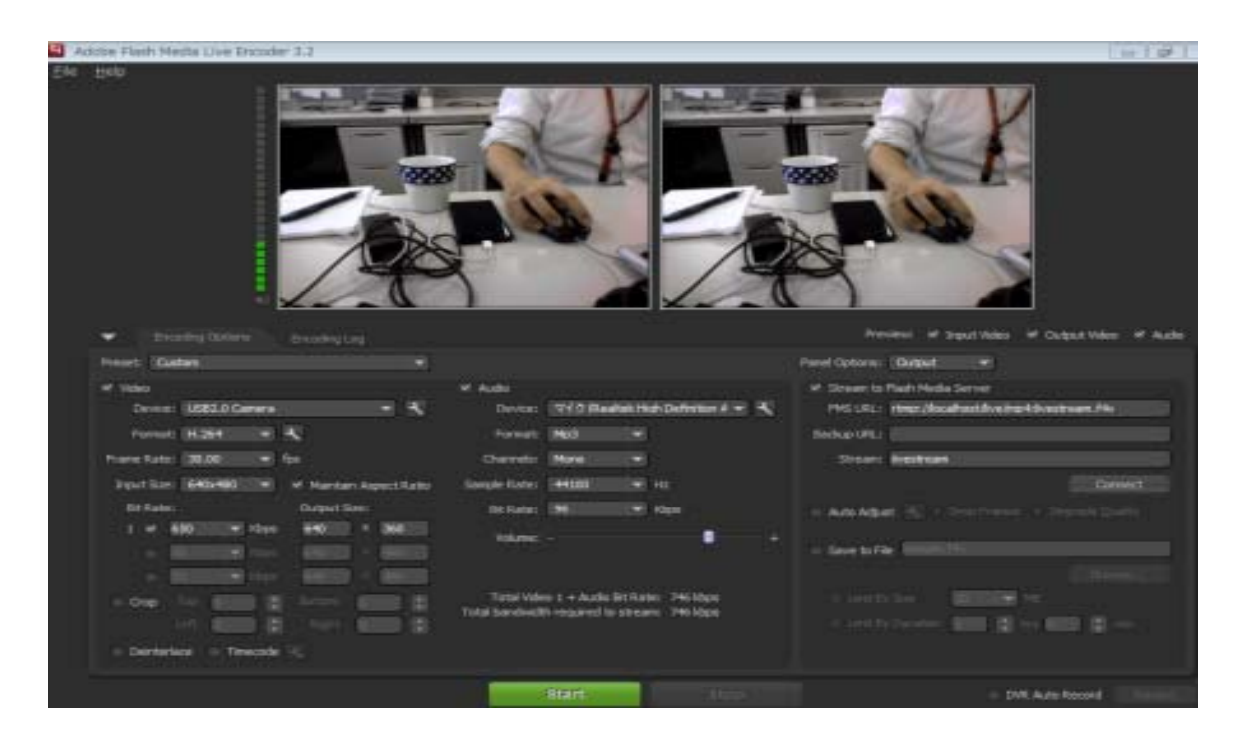

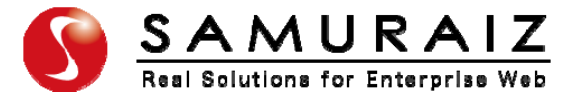

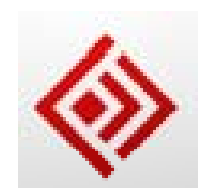

### ライブ配信

# ライブ配信デモ

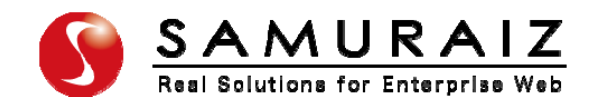

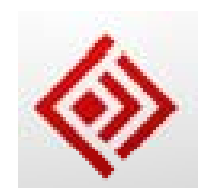

ライブ配信

<エンコードPC側

①FMLEの「FMS URL」の欄に rtmp://175.184.47.16/live/ と入力し 「Stream」の欄にlivestreamと入力 ②「Connect」ボタンと「Start」ボタンをクリックし てエンコーディング開始

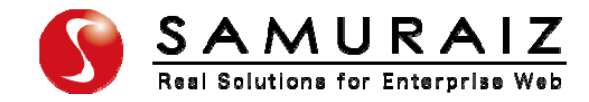

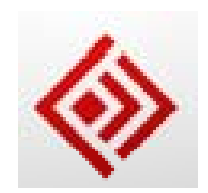

ライブ配信

<視聴PC側> ①再生用プレイヤーをリクエストする (FlashMediaPlayback) http://osmf.org/configurator/fmp/ ②URLを指定し、Liveを選択し、 Previewボタンを押す URL: rtmp://175 184 47 16/live/livestream .184.47.16/live/livestream ③Playerの再生ボタンを押し確認

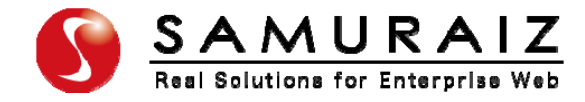

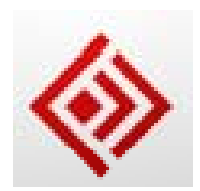

## ライブ配信の録画

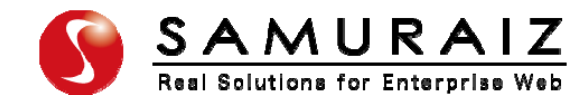

### サーバー側録画手順

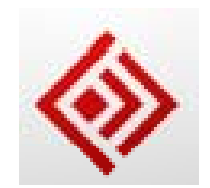

<サ バ 側> <サーバー側> ①サーバーにアプリケーションを作成 C:¥Program Files¥Adobe¥Adobe Media Server 5¥applications applications¥record フォルダ を作成 <sup>ー</sup> ②作成したフォルダーにmain.ascを配置 コ ドは次ペ ジに コードは次ページに <エンコードPC側>

<視聴PC側>

アプリケーション名「live」を「record」に変更 アプリケ ション名「

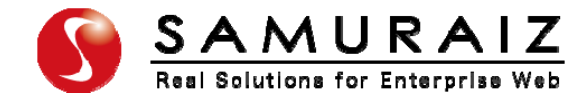

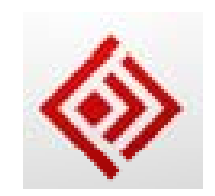

録画アプリケーション

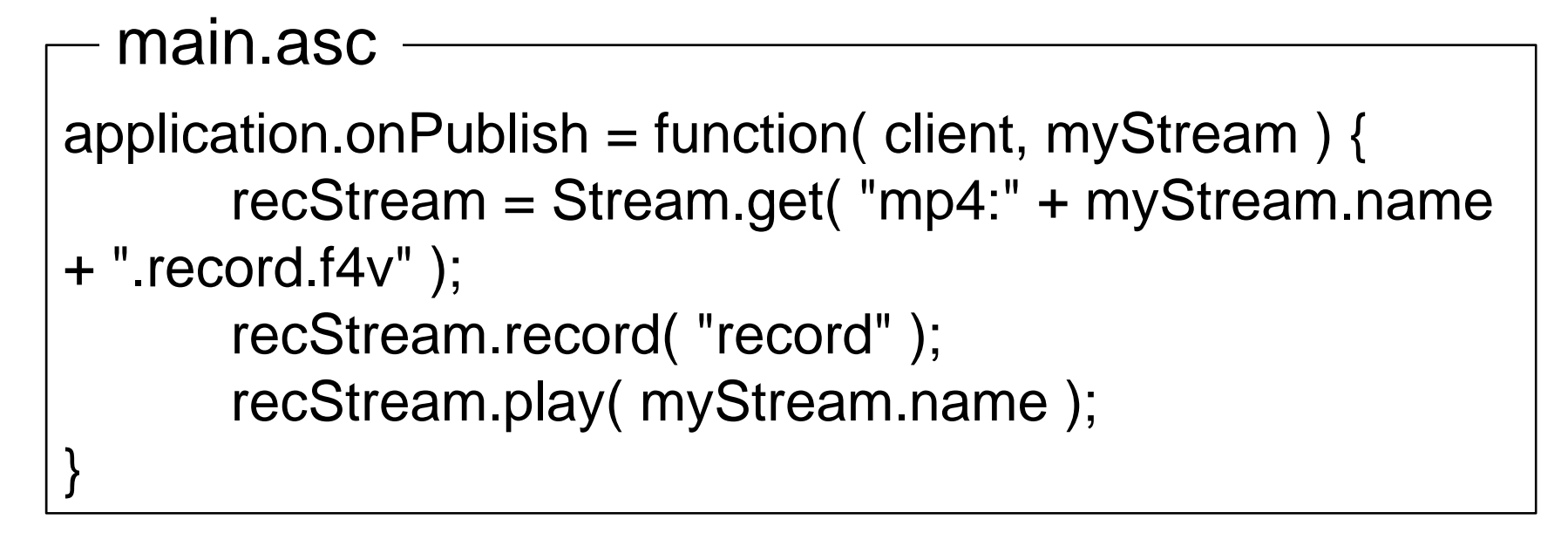

### ※コードを書くにはProfessional版が必要です

### 録画したファイルは、スライド10ページの要領で そ のまま配信可能です。

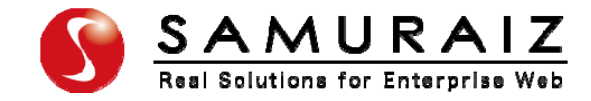

## 録画場所設定

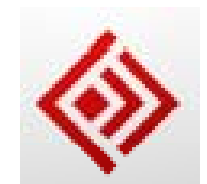

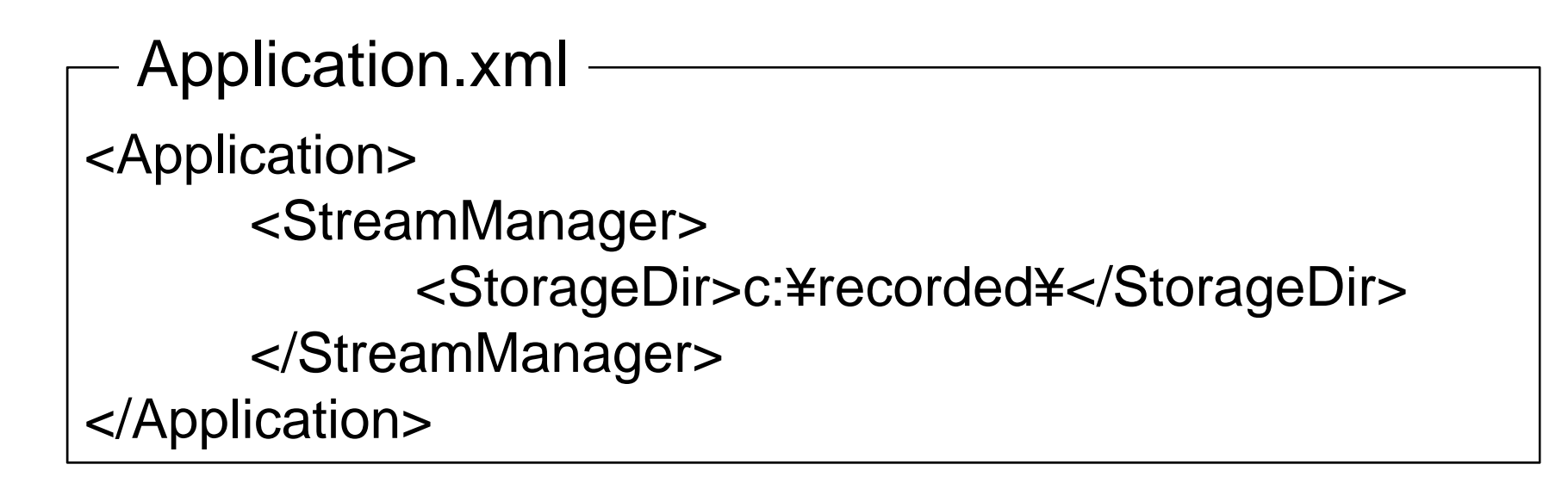

### ※デフォルトの録画場所は C:¥Program Files¥Adobe¥Adobe Media Server 5 ¥applications¥record¥streams

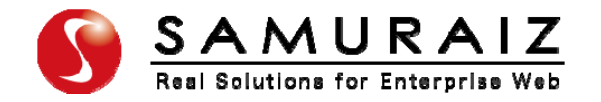

## マルチデバイスへの動画配信

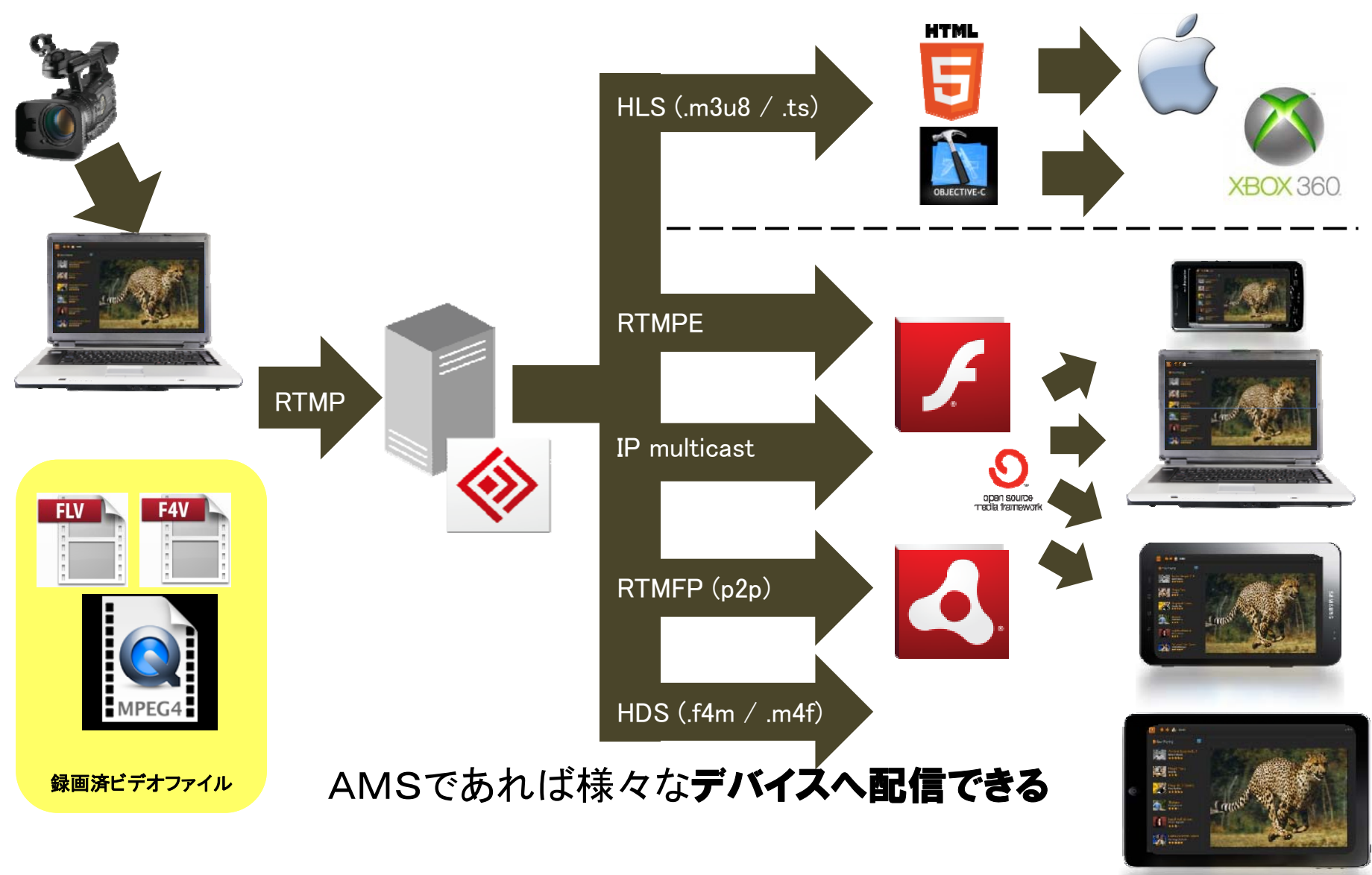

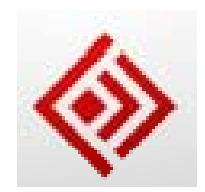

まとめ

### 本日のデモは ・インストール ・ビデオ・オン・デマンド(VOD) ・ライブ配信 ・ライブ配信の録画 ・録画ファイルの利用

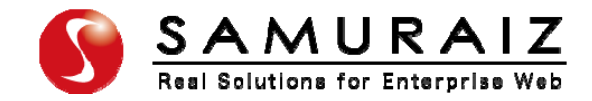